#### 教職員申請 OFFICE365 步驟

1.到教育版網址 <https://products.office.com/zh-tw/student/office-in-education>

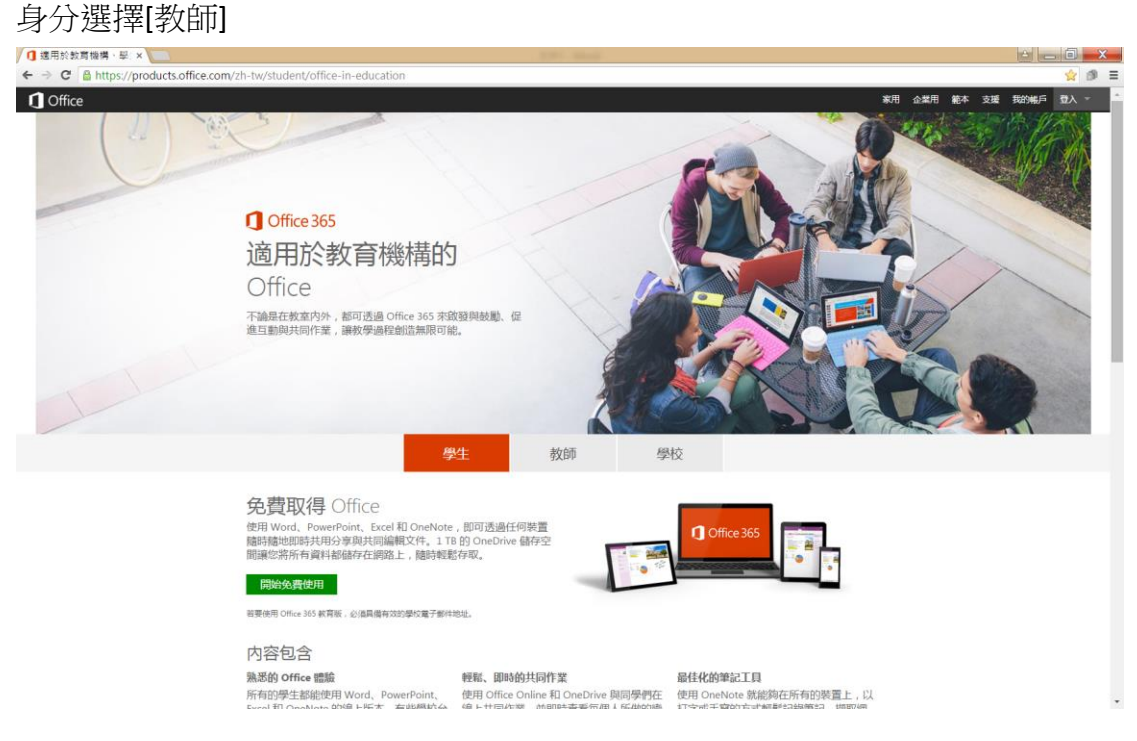

#### 2.點選下方綠色框框[開始免費使用]

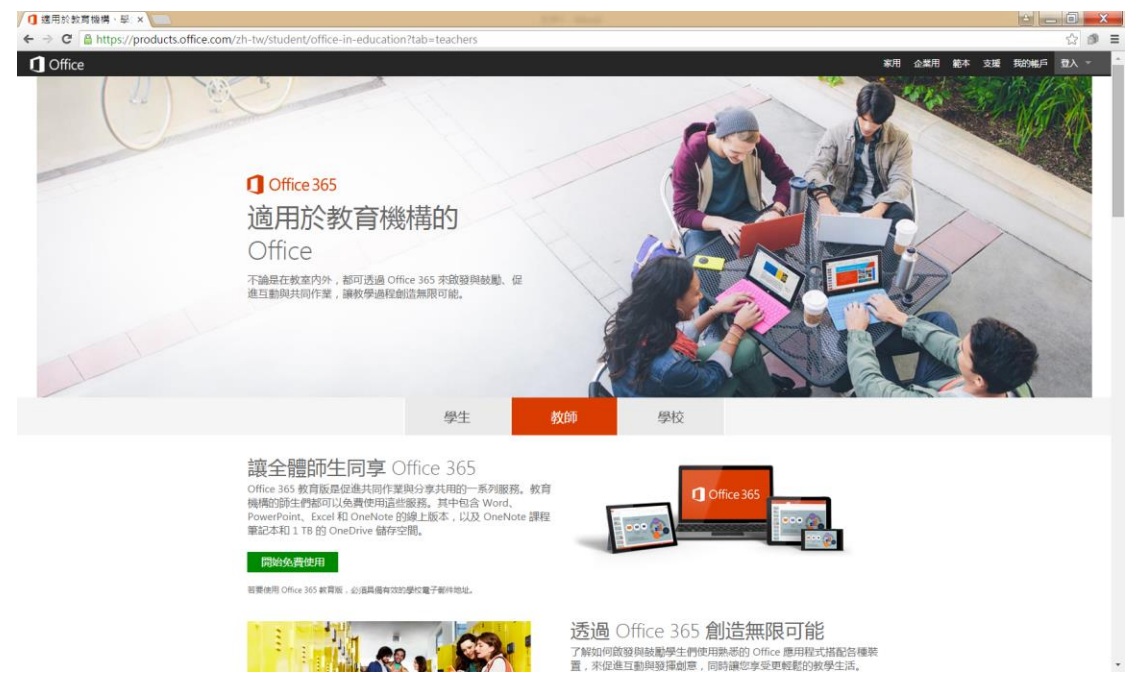

## 3.輸入自己學校 mail {000@must.edu.tw}於方框中,按下下方[註冊]連結

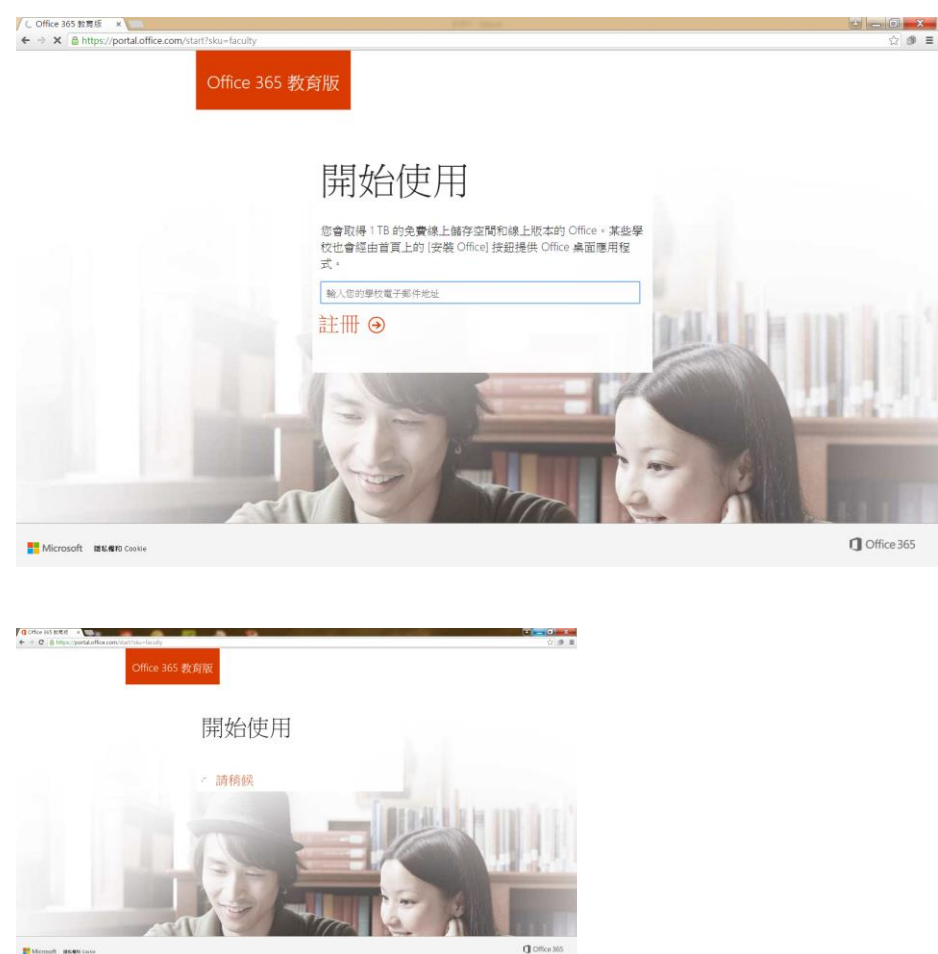

## 4.完成下方畫面請至學校信箱收確認信,點選連結。開始登入使用

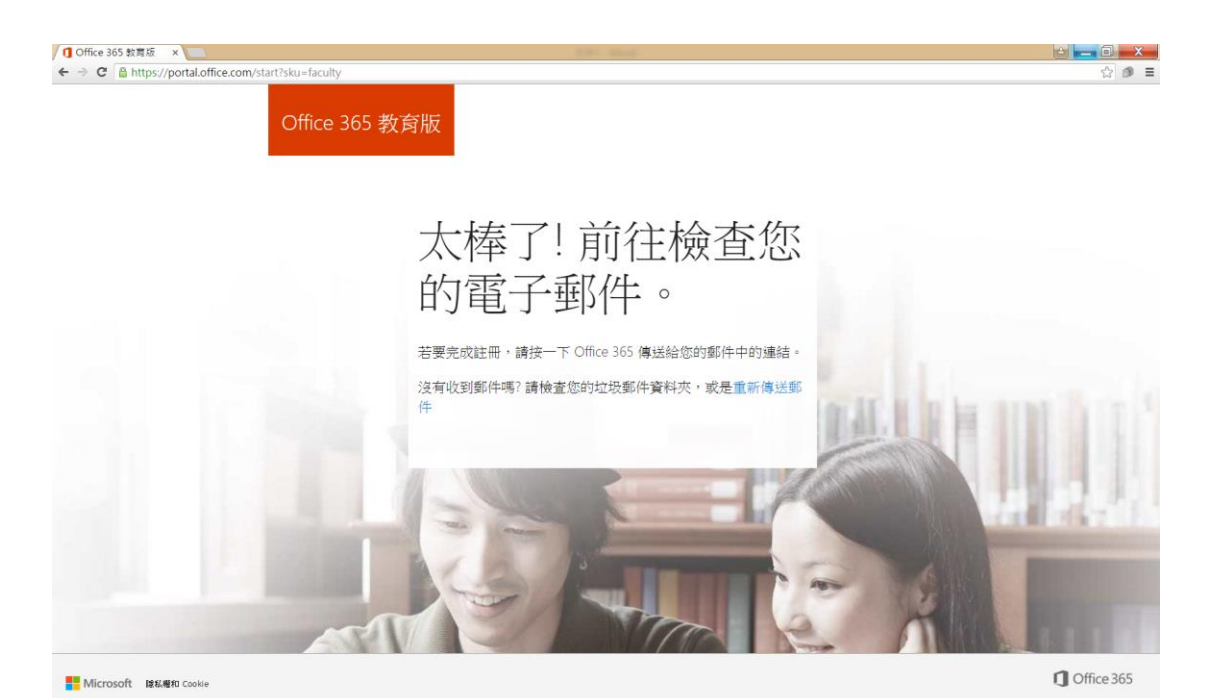

5.請依指示完成資料更新後即可完成。

# 6. 登入 **Office365**

進入登入網站

[https://login.microsoftonline.com](https://login.microsoftonline.com/)

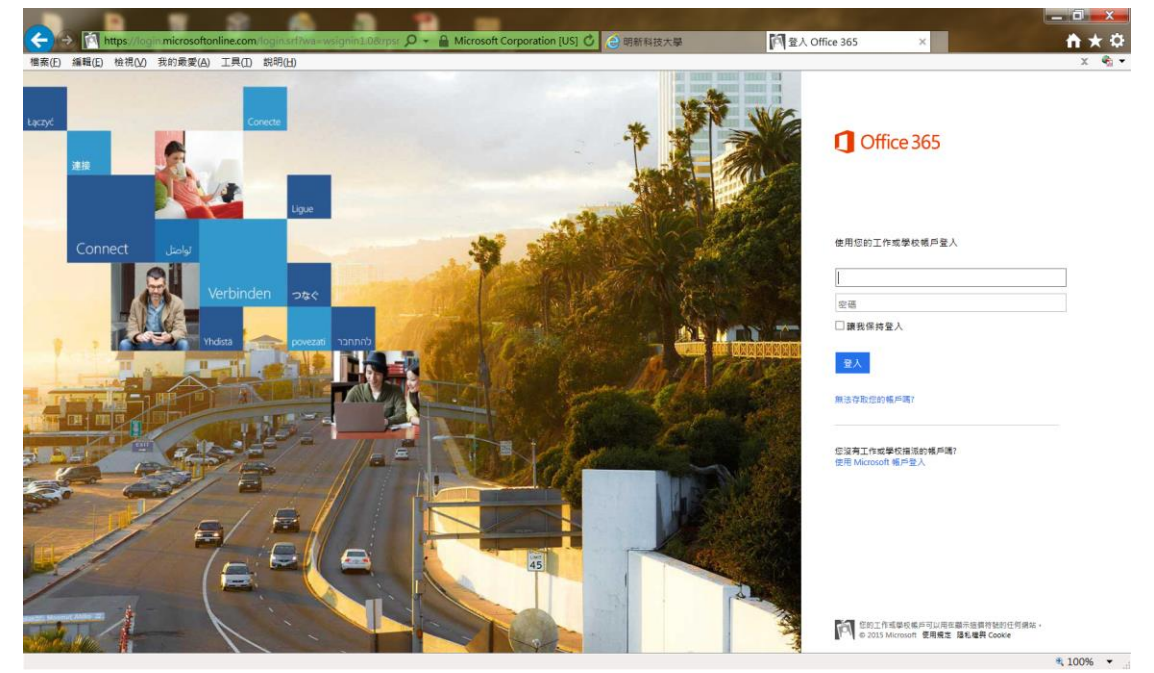

輸入學校 mail&密碼 [xxxxx@must.edu.tw](mailto:xxxxx@must.edu.tw)

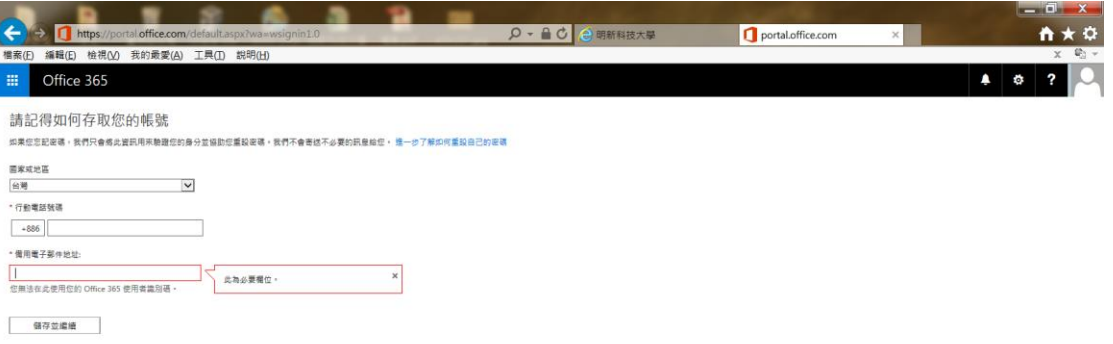

## 已登入畫面

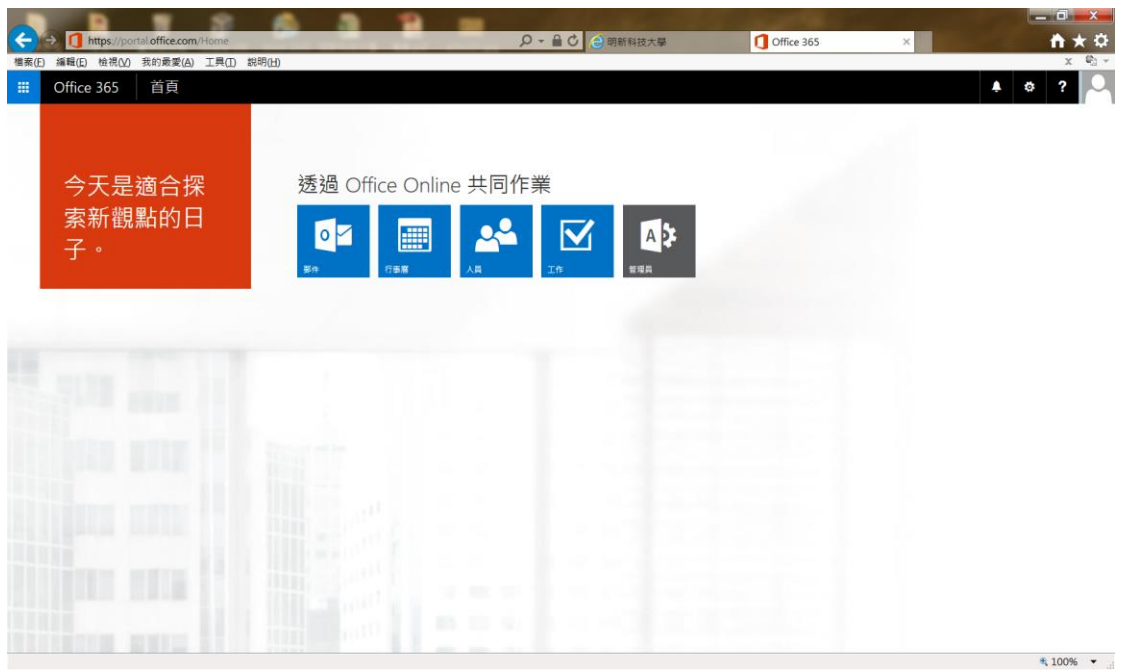

### 點選管理員

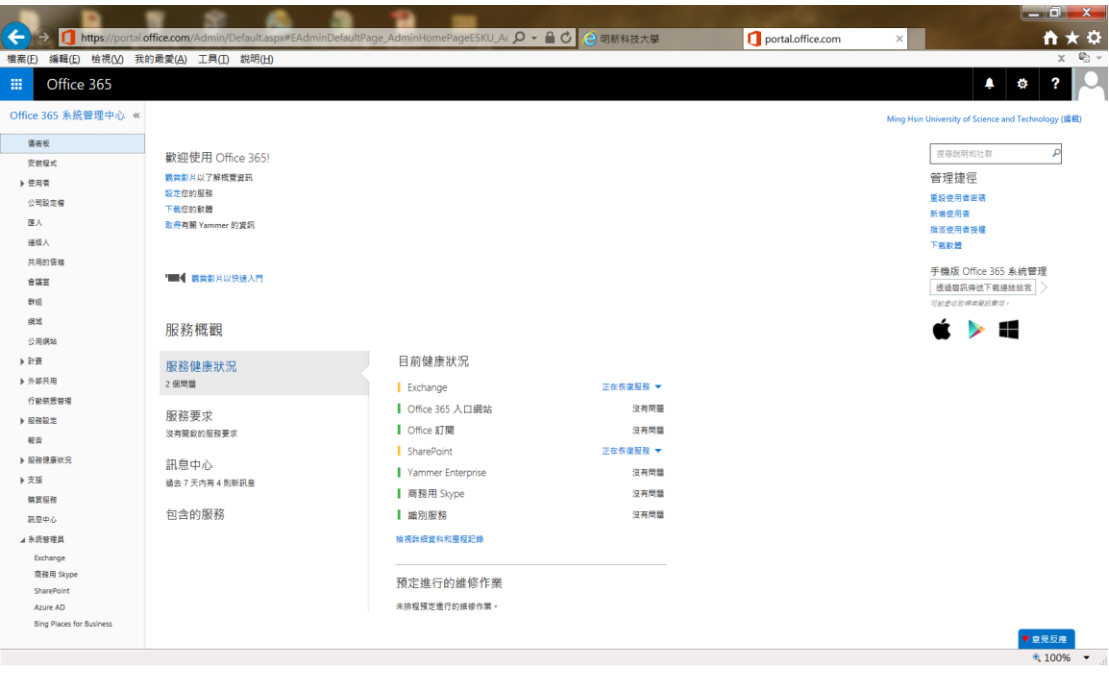

第一次使用請點選右側下載軟體

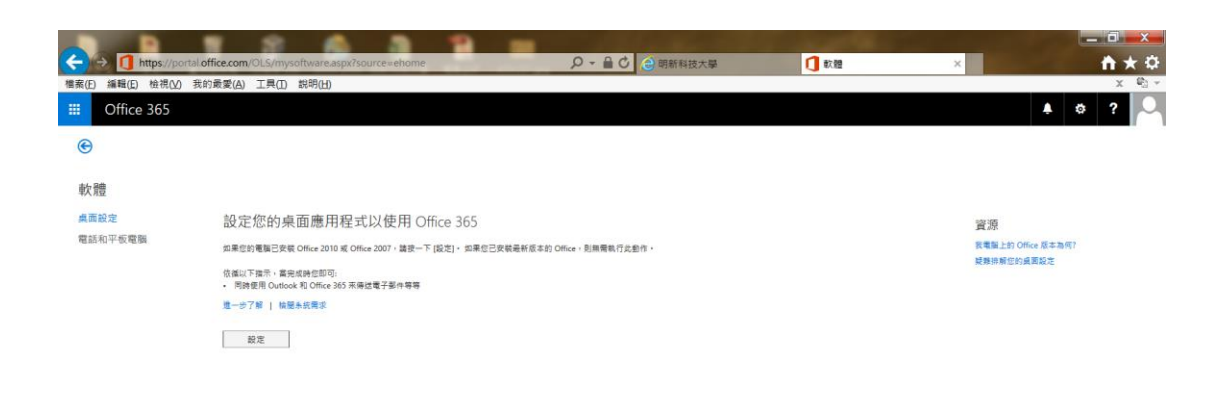

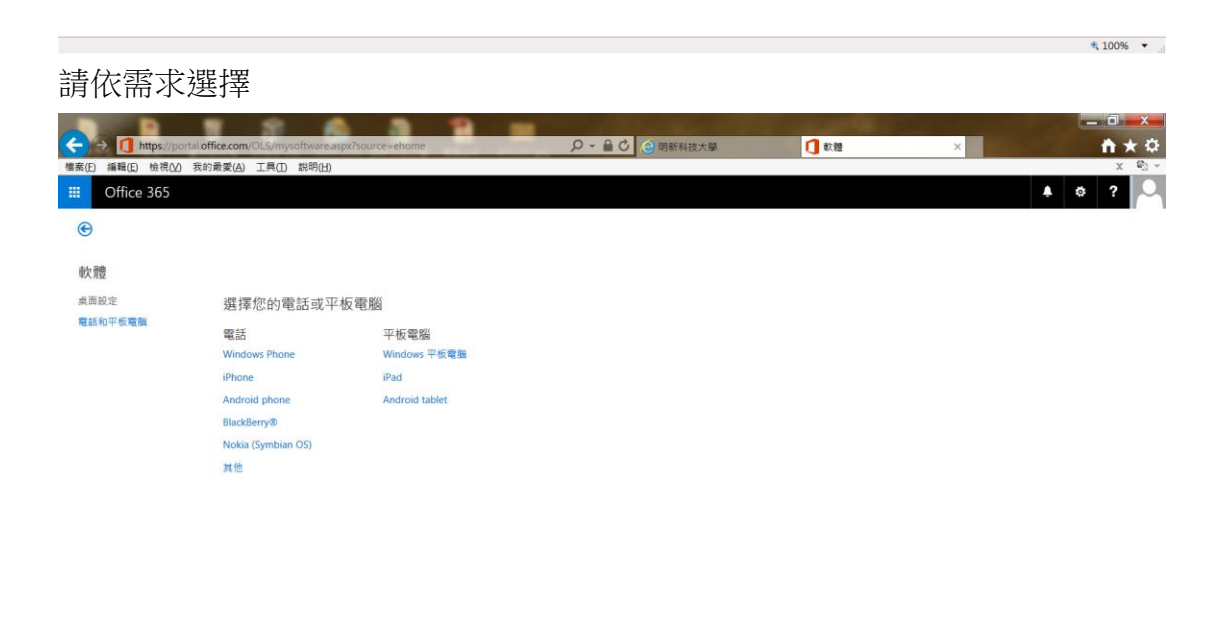

https://portal.office.com/OLS/mysoftware.aspx?source=ehome#

 $\frac{1}{2}$  100%  $\frac{1}{2}$